# **Chapitre 9 : manuel d'utilisation de movie maker 2**

Movie maker 2.6 est un logiciel de montage vidéo.

#### **Table des matières**

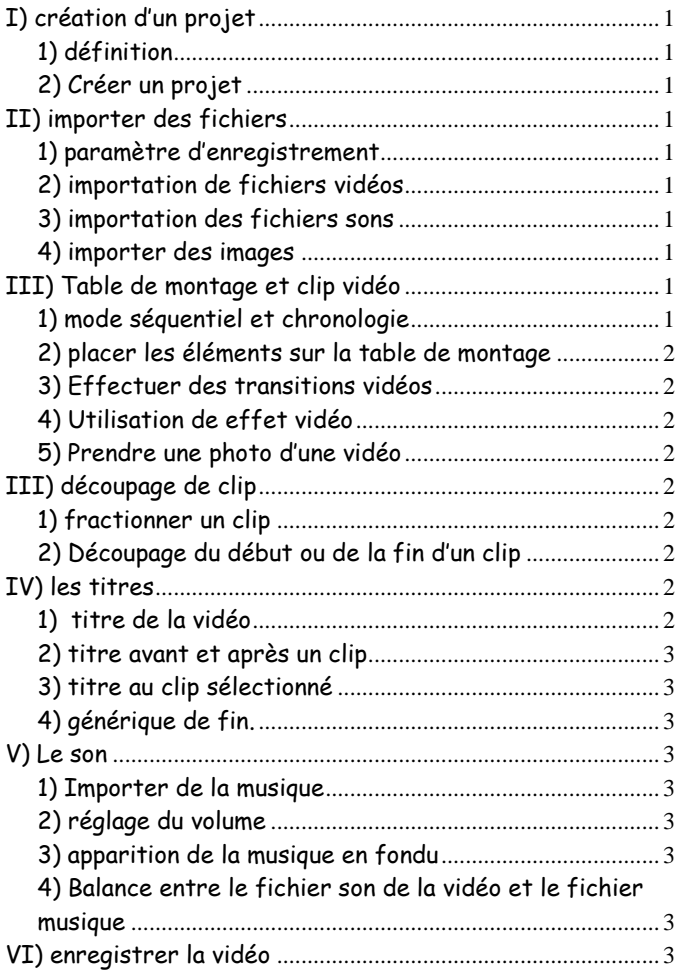

# Vous aller créer un clip comportant :

4 vidéos et 4 photos avec la webcam

# 4 photos p

<span id="page-0-0"></span>**I) création d'un projet**

# <span id="page-0-1"></span>**1) définition**

Un projet contient l'ensemble de vos données (vidéo images sons). Avant toute chose il faut l'enregistrer dans un emplacement précis de la clef USB.

#### <span id="page-0-2"></span>**2) Créer un projet**

Clique sur fichier, enregistrer le projet, choisir le nom et l'emplacement suivant :

video\projet\_nom\_clip

Exemple si votre film concerne la fabrication d'une pile : video\projet\_pile

#### <span id="page-0-3"></span>**II) importer des fichiers**

# <span id="page-0-4"></span>**1) paramètre d'enregistrement**

Observer les paramètres pris par défaut pour l'enregistrement éventuel des vidéos Outil, option, paramètres avancés. On modifie les paramètres éventuellement dans le cas d'une capture avec un caméscope.

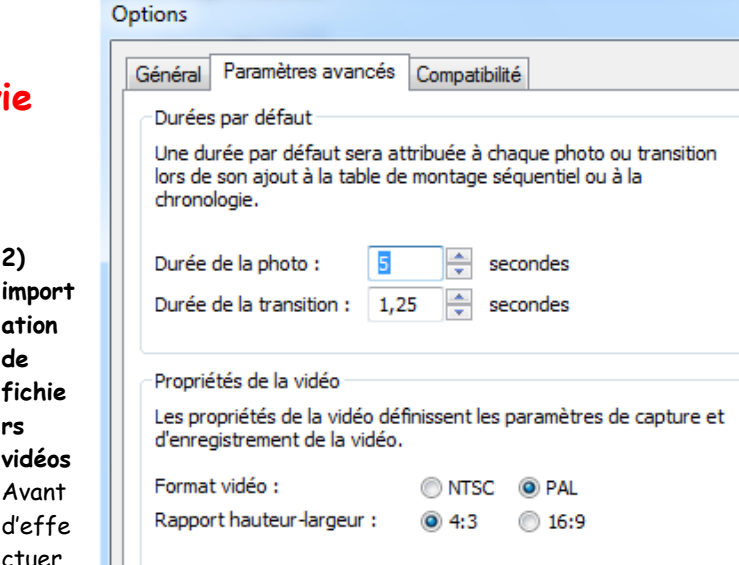

le montage il faut importer, dans le projet, les fichiers (vidéos images sons) nécessaires à sa réalisation, Pour les fichiers vidéo déjà enregistrés par la webcam effectuer les opérations suivantes :

Cliquer sur l'icône tache

Fichier, importer dans les collections Accéder à vos fichiers enregistrés à l'emplacement suivant de la clef USB :

vidéo.

<span id="page-0-5"></span>**2)** 

**ation de fichie rs** 

Avant

ctuer

Recommencer l'opération pour les autres fichiers vidéo.

# <span id="page-0-6"></span>**3) importation des fichiers sons**

Importer les fichiers sons nécessaires à la réalisation du montage :

Fichier, importer dans les collections Accéder à vos fichiers enregistré à l'emplacement suivant de la clef USB: son

# <span id="page-0-7"></span>**4) importer des images**

Fichier, importer dans les collections Accéder à vos fichiers enregistrés à l'emplacement suivant : image

# <span id="page-0-8"></span>**III) Table de montage et clip vidéo**

<span id="page-0-9"></span>**1) mode séquentiel et chronologie**

2 modes pour la table de montage :

# Affiche la chronologie

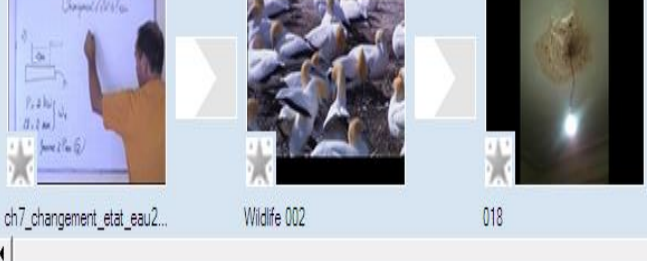

**Table de montage séquentiel** : indique l'ordre des séquences vidéo et images.

**Table de montage en mode chronologie** : affiche les clips vidéos, les titres la piste son et permet le découpage des clips

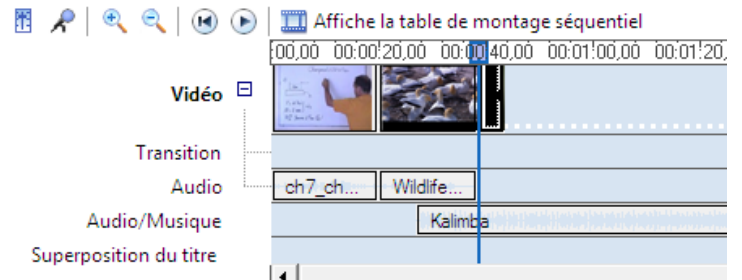

# <span id="page-1-0"></span>**2) placer les éléments sur la table de montage**

Faire glisser les vidéos les images et les sons de la collection vers la table de montage en sélectionnant le mode 'table de montage en mode chronologie'.

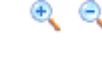

 $\bullet$   $\bullet$  | Utiliser les boutons + et - pour agrandir ou rétrécir la fenêtre de lecture.

> Utiliser les boutons rembobiner la vidéo, lire la vidéo et pause.

# <span id="page-1-1"></span>**3) Effectuer des transitions vidéo**

Clique sur tâche, modifier la vidéo, afficher les transitions vidéos. Placer une transition vidéo entre chaque élément du montage et regarder le résultat sur la visionneuse.

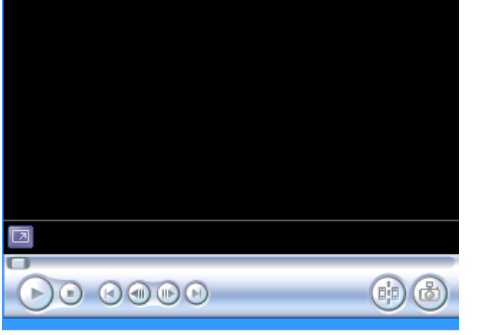

<span id="page-1-2"></span>**4) Utilisation de effet vidéo** Placer la table de montage en '**table de montage séquentiel'**. Clique sur tache puis modifier la

vidéo puis afficher les effets vidéo. Sélectionner le clip à modifier puis faire un glisser déplacer de l'effet vers l'élément du montage. Essayer les effets suivant : Accélérer double Age du film le plus ancien Nuance de gris Ralentir de moitié

#### Effets vidéo

Déplacez un effet vidéo et placez-le sur un clip vidéo sur la chronologie ci-dessous

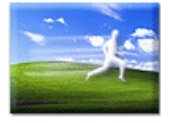

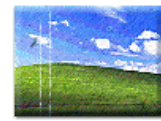

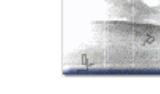

Accélérer, double

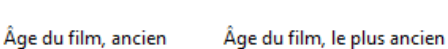

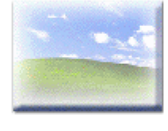

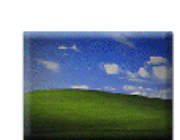

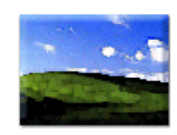

Apparition en fondu, à partir Apparition en fondu, à partir du blanc du noir

Aquarelle

<span id="page-1-3"></span>**5) Prendre une photo d'une vidéo**

Faire défiler le clip puis appuyer sur **l'icône photo**. Ranger l'image en lui donnant un nom très descriptif dans le répertoire image de la clef USB.

Exemple si on prend la photo de la solution de sulfate de cuivre de l'expérience pile, enregistre l'image à l'emplacement suivant de la clef USB: image\solution\_sulfate\_cuivre

# <span id="page-1-5"></span><span id="page-1-4"></span>**III) découpage de clip 1) fractionner un clip**

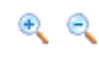

Choisir le mode **montage chronologique**. Placer vous sur le clip à découper. Grossissez le plus

possible le clip à découper avec **la loupe**. Appuyer sur la

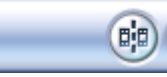

touche **play,** laissé défiler et faire une pause avec le bouton **'fractionner le clip en 2 clips'**.

En repassant sur le mode séquentiel on peut constater que le clip c'est coupé en deux clip A et B .On peut alors effacer celui qu'on veut en le **sélectionnant** puis **clique droit** et **couper**.

#### <span id="page-1-6"></span>**2) Découpage du début ou de la fin d'un clip**

Cliquer sur le clip à découper. Pour un maximum de précision dans la découpe, cliquer sur la loupe '+'

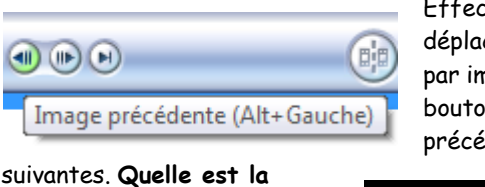

Effectuer un déplacement image par image avec les boutons images précédentes ou image

 $(F)$ 

00:00:00,88 / 00:05:52,24

**durée d'une image** ? egarder sur le time code pour

répondre à cette question.

Une fois le début du clip sélectionné avec un maximum de précision il faut le réduire. Pour réduire la taille d'un clip , clique sur le début du clip puis faire un glisser déplacer.

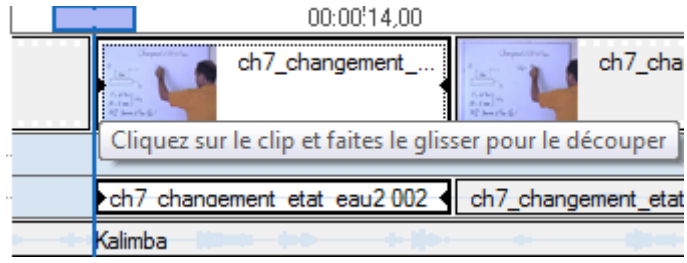

Remarque : ces techniques de découpe fonctionnent également avec les images et les sons

#### <span id="page-1-7"></span>**IV) les titres**

#### <span id="page-1-8"></span>**1) titre de la vidéo**

On va créer un titre au clip vidéo

Sélectionner **le premier élément de votre table de montage** en cliquant dessus. Clique sur **tache**, **modifier la vidéo**, **créer des titres ou des génériques**, **titre au début de la vidéo**. Taper la moitié de votre texte dans la zone supérieure et l'autre dans la moitié inférieure. modifier l'animation du titre ( essayer tous les types de modification.) Changer ensuite la police de caractère, sa

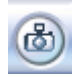

taille etc. en cliquant sur modifier la police et la couleur de caractère.

#### <span id="page-2-0"></span>**2) titre avant et après un clip**

Parfois on désire donner un titre à un élément du montage. Sélectionner un autre élément du montage (vidéo ou image) puis essayer les mêmes opérations avec les rubriques 'titre avant le clip sélectionné et titre après le clip sélectionné.

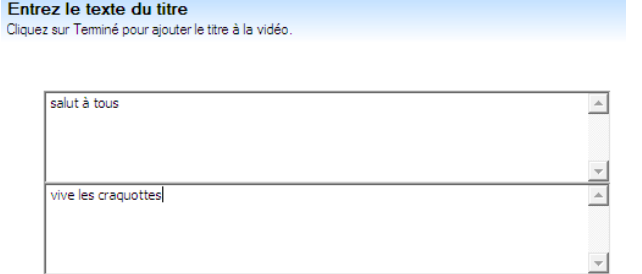

#### <span id="page-2-1"></span>**3) titre au clip sélectionné**

Sélectionner un élément de votre table de montage en cliquant dessus. Clique sur tache, modifier la vidéo, créer des titres ou des génériques, titre au clip sélectionné. Taper la moitié de votre texte dans la zone supérieure et l'autre dans la moitié inférieure

#### <span id="page-2-2"></span>**4) générique de fin.**

Recommencer le procédé précédent mais choisissez ajouter un générique à la fin de la vidéo.

# <span id="page-2-3"></span>**V) Le son**

<span id="page-2-4"></span>**1) Importer de la musique**

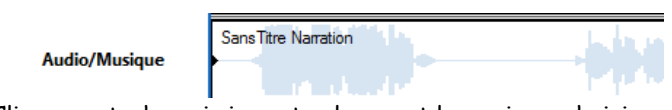

Clique sur tache puis importer le son et la musique, choisir le clip, il apparaitra dans les collections faire un glisser déplacer dans la table de montage à l'emplacement audio musique. Modifier sa taille éventuellement en découpant le morceau de musique.

#### <span id="page-2-5"></span>**2) réglage du volume**

Régler le volume en cliquant bouton droit sur l'élément sonore puis volume.

# <span id="page-2-6"></span>**3) apparition de la musique en fondu**

Effectuer une apparition en fondu en cliquant sur le bouton droit de la souris. Appuyer sur le bouton permettant de

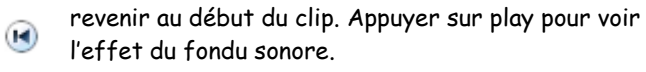

#### **4) Commenter une vidéo**

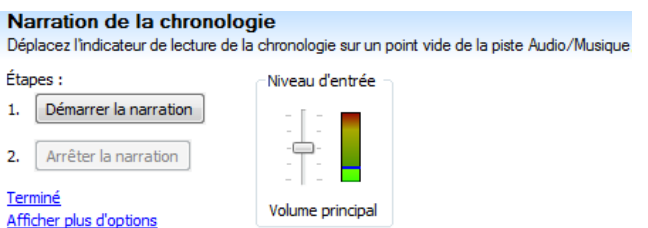

Cliquer avec le bouton droit de la souris sur la piste audio de la vidéo puis muet. Ensuite outil, narration de la

chronologie, connecter un micro sur le connecteur micro de l'ordinateur. Déplacer l'indicateur de lecture de la chronologie au début du clip à commenter, régler le niveau d'entrée puis cliquer sur démarrer la narration. Une fois la narration terminée enregistrer le fichier audio à l'emplacement suivant :

C:\film\_seconde\nom\_clip\son\scene\_a\_description

Exemple : si on commente la scène 3 qui correspond à la réalisation d'une pile, on notera le fichier son : C:\film\_seconde\pile\son\scene\_3\_expérience Appuyer sur play pour voir l'effet produit.

# <span id="page-2-7"></span>**4) Balance entre le fichier son de la vidéo et le fichier musique**

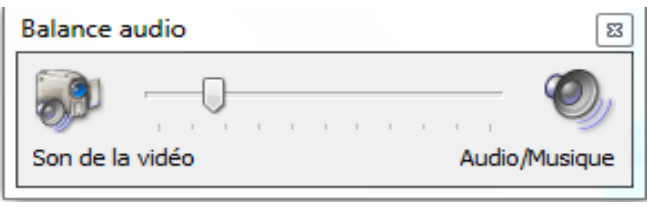

Pour mettre une musique d'ambiance, il faut régler son intensité sonore par rapport à la parole.

Mette un fichier musique sous le fichier narration. Puis outil, balance audio, puis règle le volume de la parole par rapport a celui de la musique. Dans le cas de la photo suivante le son de la vidéo sera plus fort que celui de la musique car le curseur est plus près du son de la vidéo que de l'audio/musique.

# <span id="page-2-8"></span>**VI) enregistrer la vidéo**

Une fois le montage effectué il faut enregistrée la vidéo réalisée.

Fichier, enregistrer le fichier vidéo.

Choisir le dossier suivant : C:\film\_seconde\nom\_clip\ividéo\nom\_vidéo

Sélectionne vidéo de qualité supérieure puis suivant. Visionne le résultat obtenu